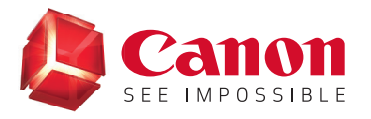

# **EOS WEBCAM UTILITY SOFTWARE Windows Offical Release Version (Update 1.1)**

With so many of us relying on livestreaming and video calls on a day-to-day basis to stay connected with friends, visiting clients, getting an education, and so much more, the quality of that connection is key. We are proud to announce the release of the official version of our EOS Webcam Utility software for Windows, which lets you turn your compatible Canon EOS camera into your main webcam using only a USB cable.

# **REQUIREMENTS**

- $\odot$  A camera compatible with EOS Webcam Utility Official Release software (see chart below).
- $\Diamond$  A USB cable\* to connect the camera to the computer.
- $\oslash$  A computer with an internet connection and an operating system capable of running the EOS Webcam Utility Release software.
- $\odot$  EOS Webcam Utility Beta version needs to be uninstalled if previously installed on the computer.

The following are current system requirements: Windows 10 32 or 64-bit, Intel Pentium 1.6GHz or faster processor, with 2 GB or greater of RAM, <sup>a</sup> display screen resolution of 1,024x768 pixels or more and screen colors medium (16-bit).

 \*See compapible accessory chart on the last page

### **ENHANCEMENTS**

- $\oslash$  More compatibility with your favorite communication and streaming programs.
- $\oslash$  A larger list of compatible cameras that can take advantage of the EOS Webcam Utility.
- $\odot$  The ability to record internally on your camera while you are streaming giving you the maximum image quality for post-production editing.\*

#### $\odot$  Support for EOS M50 Mark II

\*Recording time might not be the same as streaming time, refer to your manual for maximum recording time

# **COMPATIBLE APPLICATIONS**

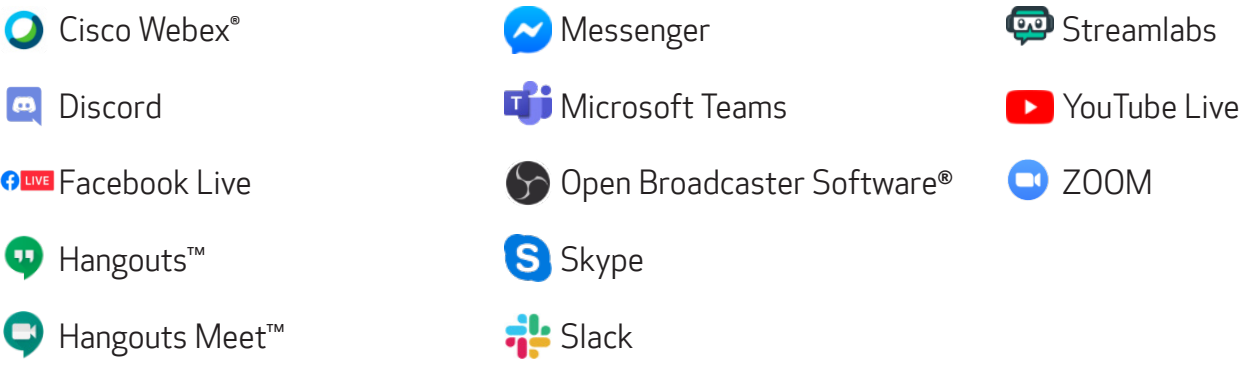

Subscription to a third party service required. Subject to third party service providers terms and conditions Neither Canon Inc. nor Canon U.S.A., Inc. represents or warrant any third-party product or feature referenced hereunder. All referenced product names and marks are trademarks of their owners and are hereby acknowledged.

# **COMPATIBLE CAMERAS**

Note: Genuine Canon accessories are reccommended - see chart on last page for more information

#### EOS Cameras

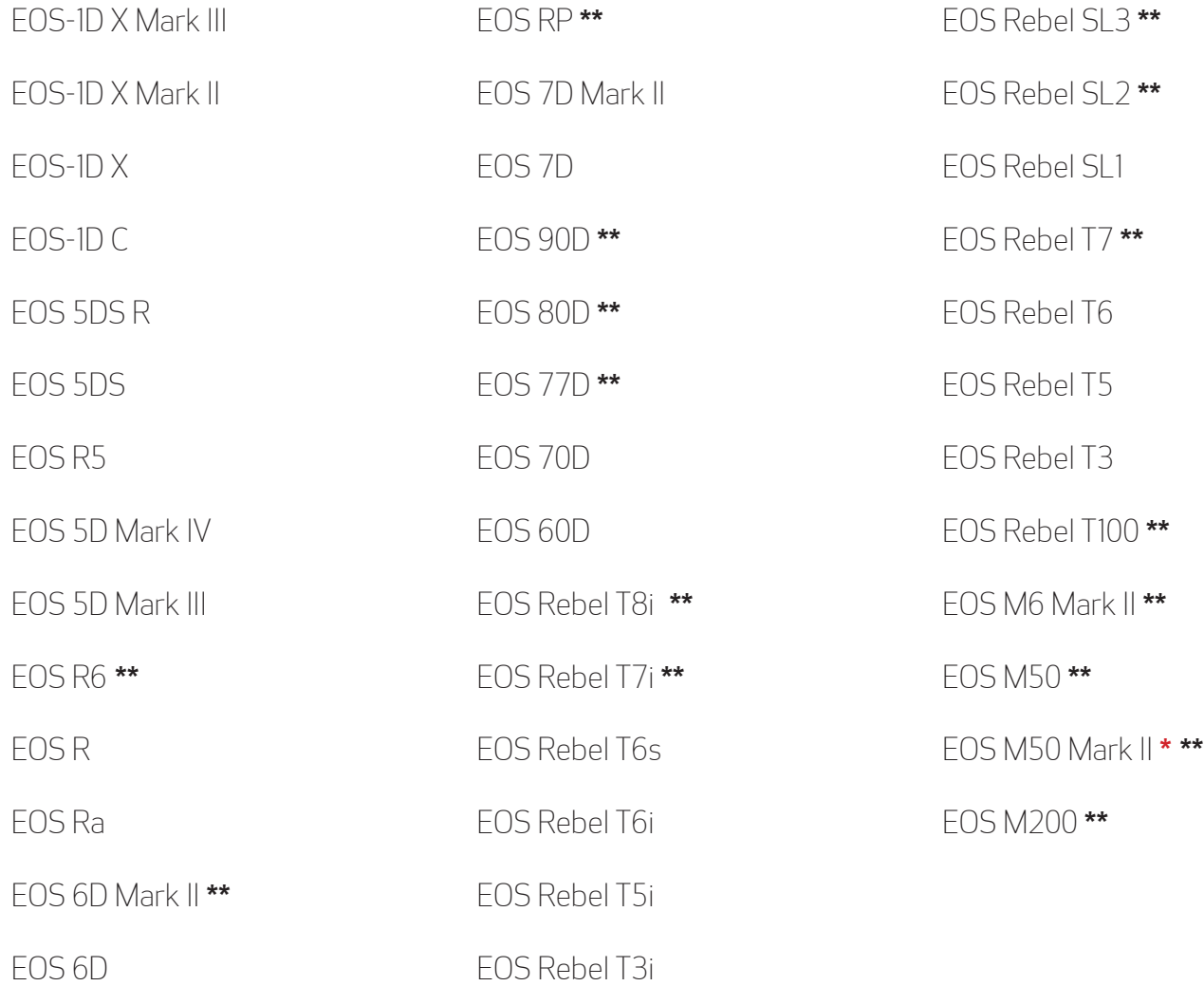

#### PowerShot Cameras

PowerShot G5X Mark II **\*\*** PowerShot G7X Mark III **\*\*** PowerShot SX70HS **\*\***

**\*** Recently added camera

**\*\*** Camera does not ship with a bundled USB interface cable

#### **HOW TO DOWNLOAD**

Open your web browser and either go directly to our **[EOS Webcam Utility Website](https://www.usa.canon.com/internet/portal/us/home/support/self-help-center/eos-webcam-utility/) OR** follow the steps below to navigate through the [Canon USA Website](https://www.usa.canon.com/internet/portal/us/home).

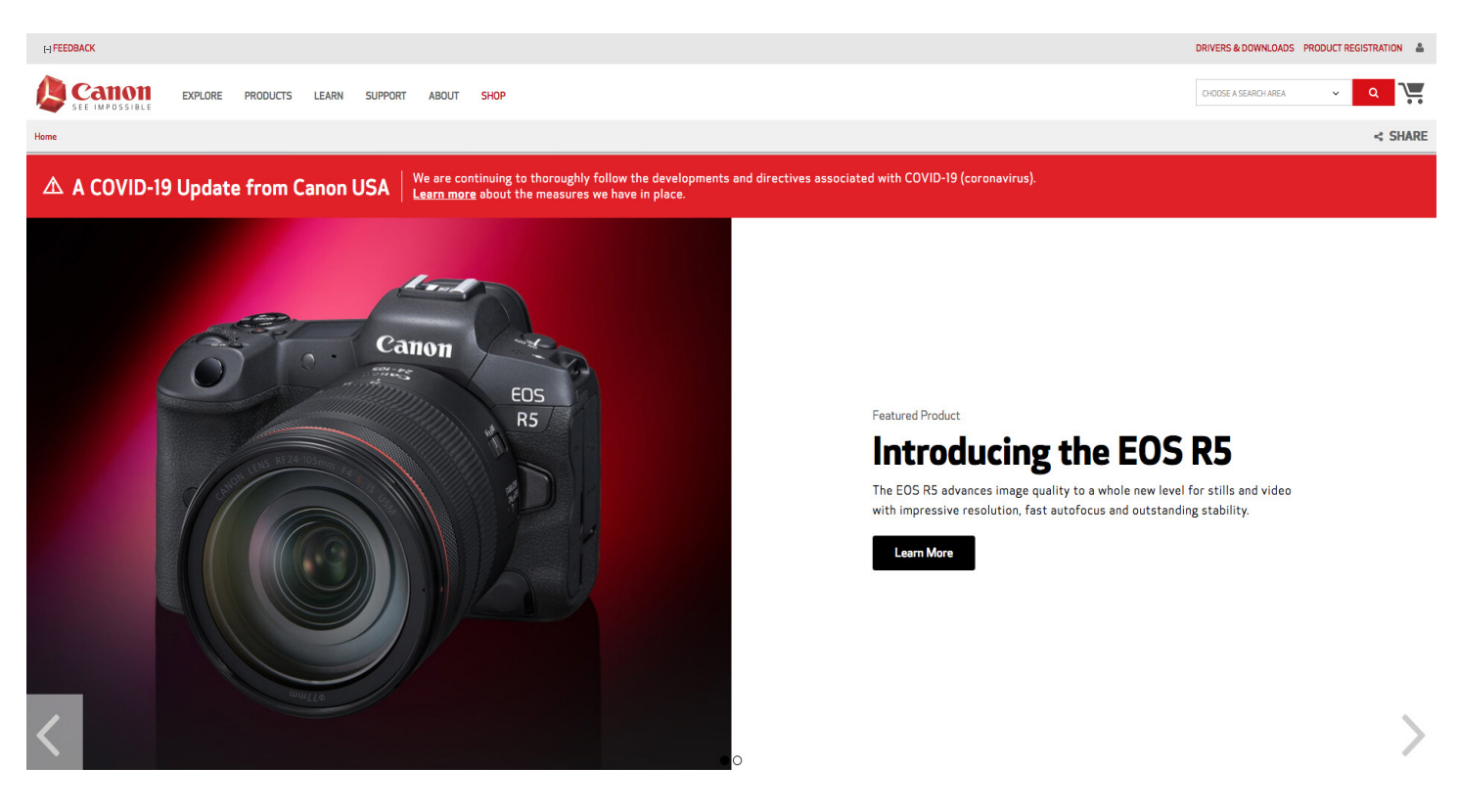

**2.** If navigating through the Canon USA Website, at the top of the main page, find the "Search Area."

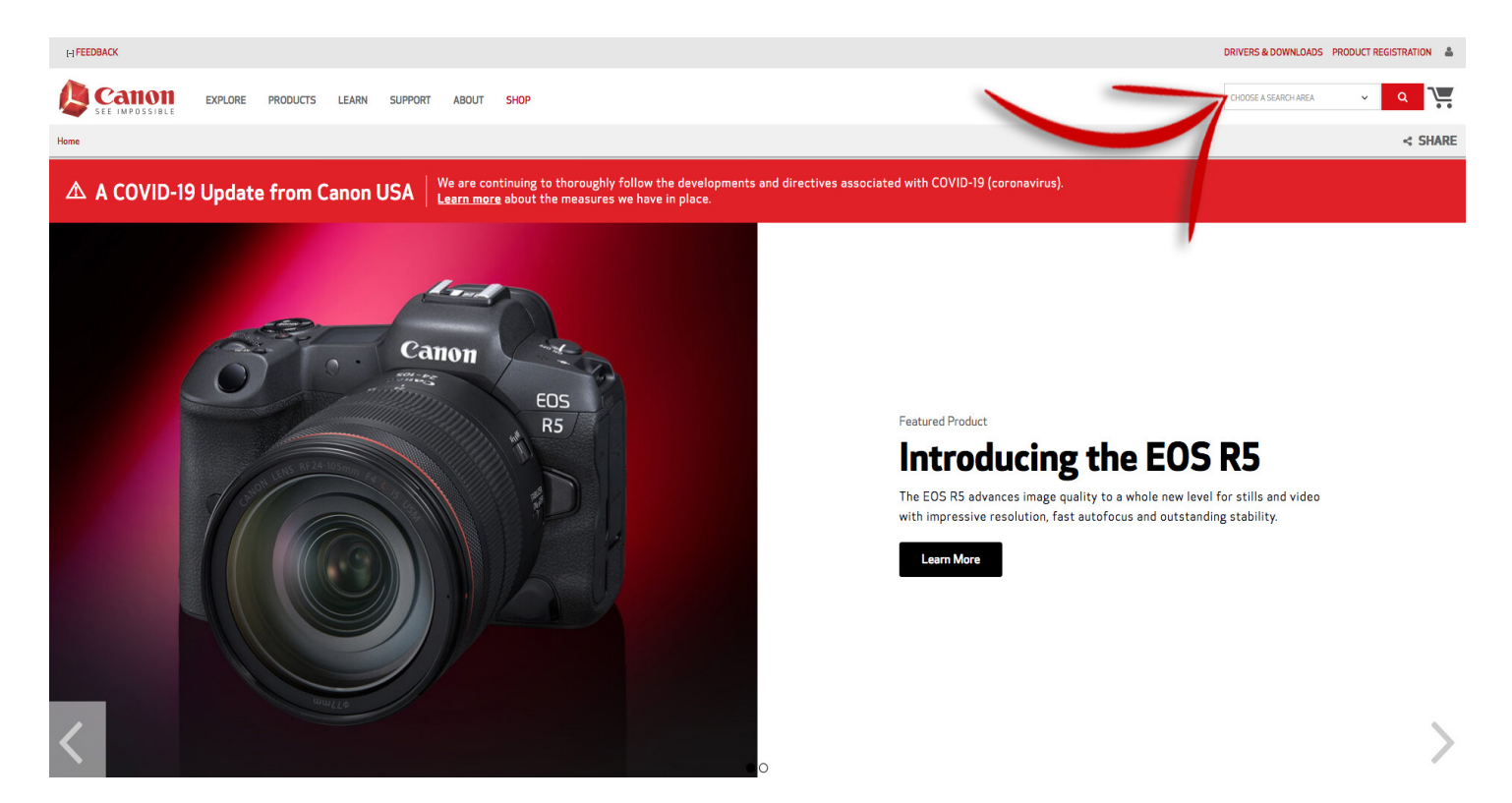

**3.** Type "EOS Webcam Utility" in the "Search Area" and hit enter.

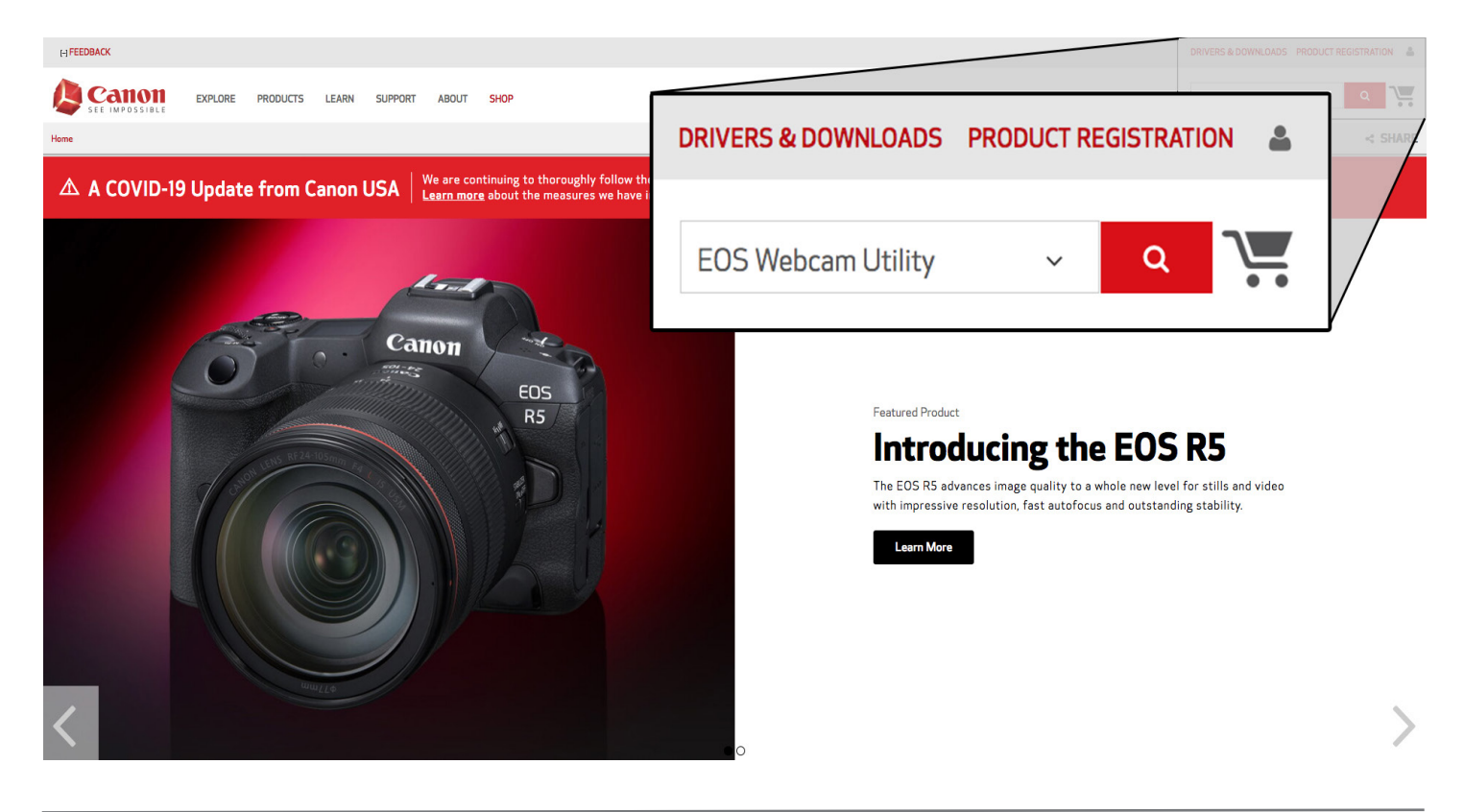

**4.** Select your camera model from the list displayed. You will then be redirected to the download page.

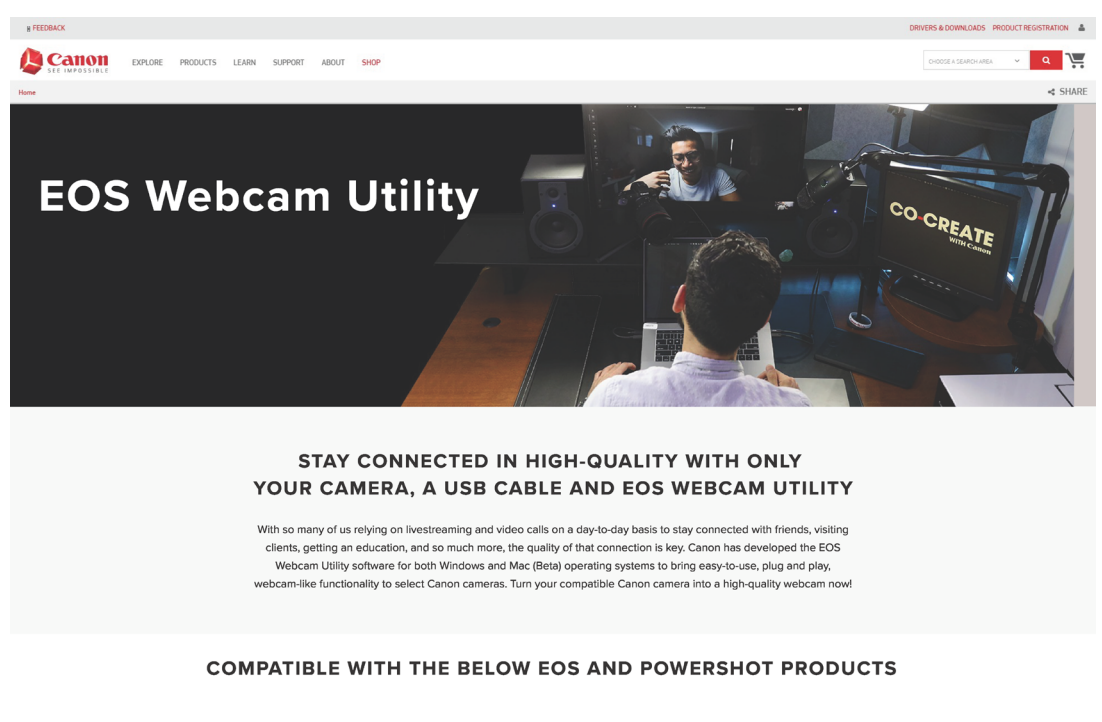

**EOS Cameras** 

**Powershot Cameras** 

**5.** Select and download "EOS Webcam Utility" under the software section. Note: Before installation, be sure to uninstall the Beta version if it is on your computer.

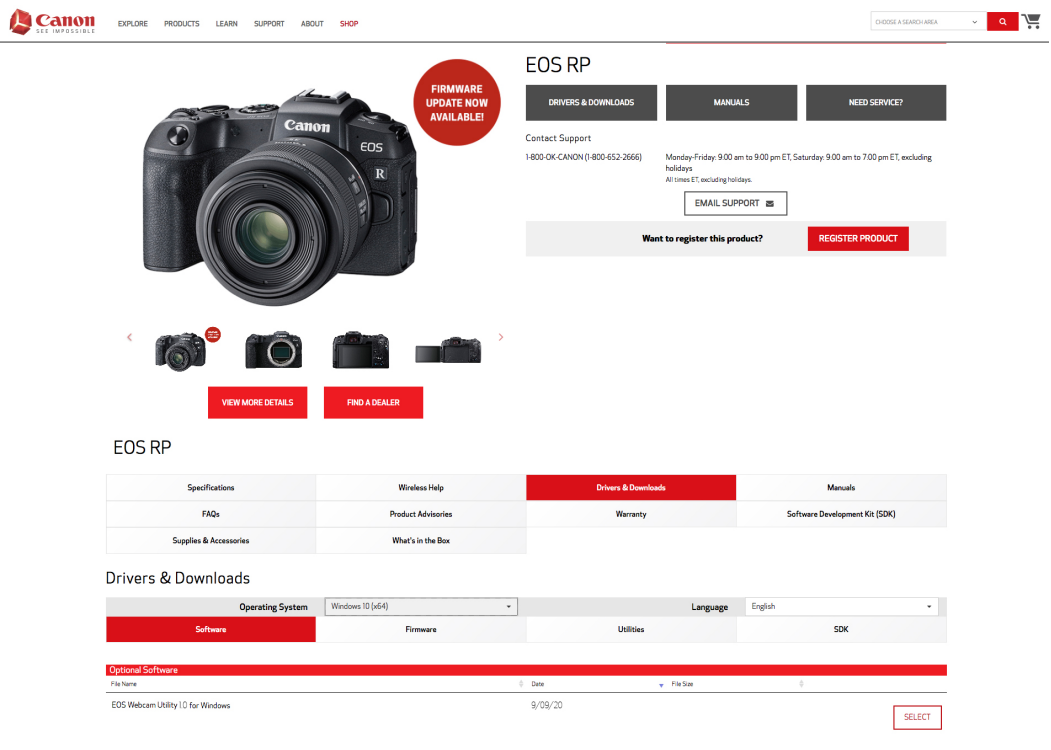

#### **HOW TO INSTALL**

Once the software download is complete, locate the "EOS Webcam Installation Package" in your **6.** Once the software download is complete, locate the "EOS Webcam Installation Packagency computer's "Downloads" folder. The file will be called "**EOSWebcamUtility-WIN1.0.zip**". Double-click the .zip file.

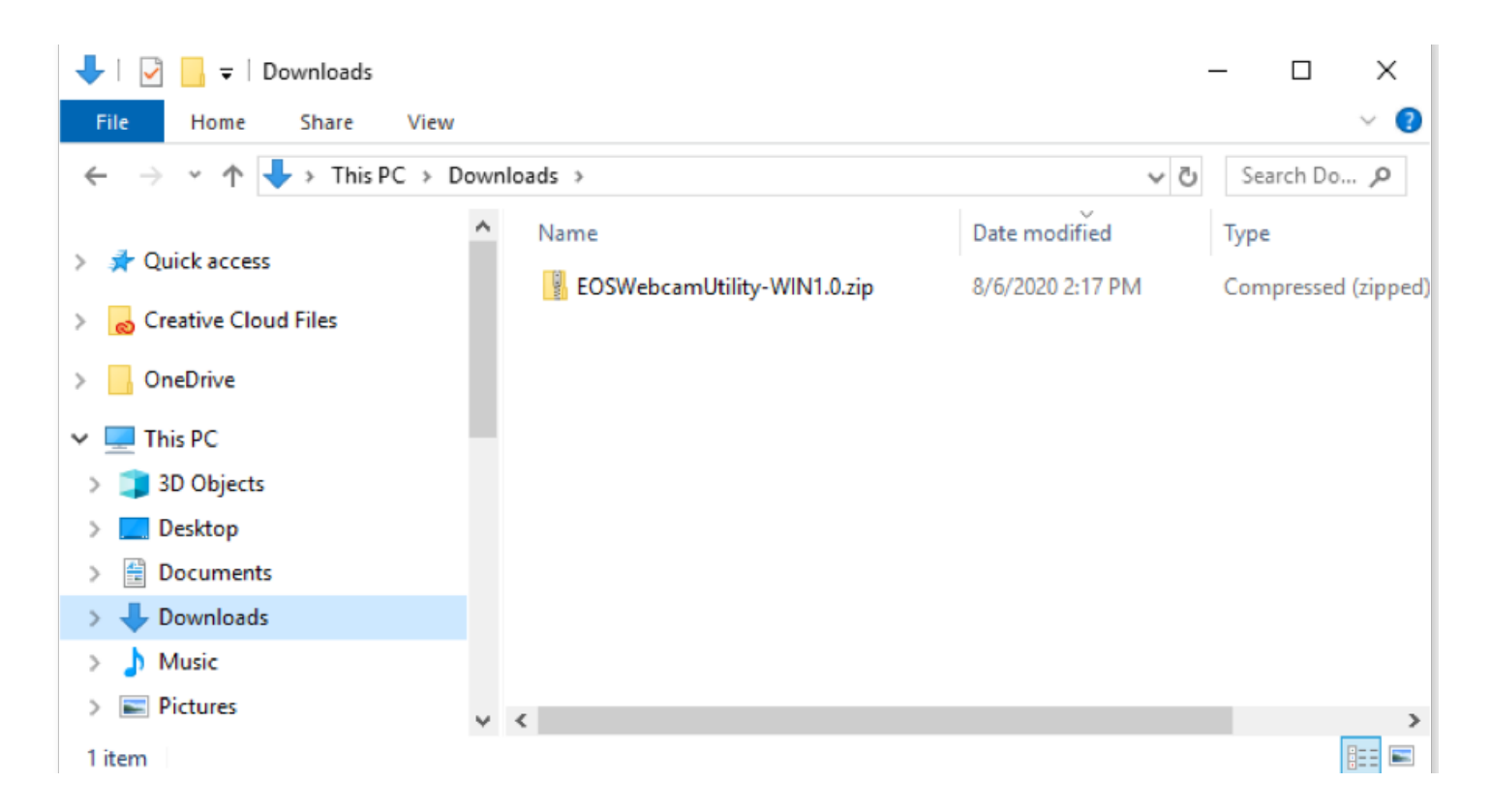

**7.** After opening and extracting the .zip file, open the folder labeled "EOSWebcamUtility-Win1.0"

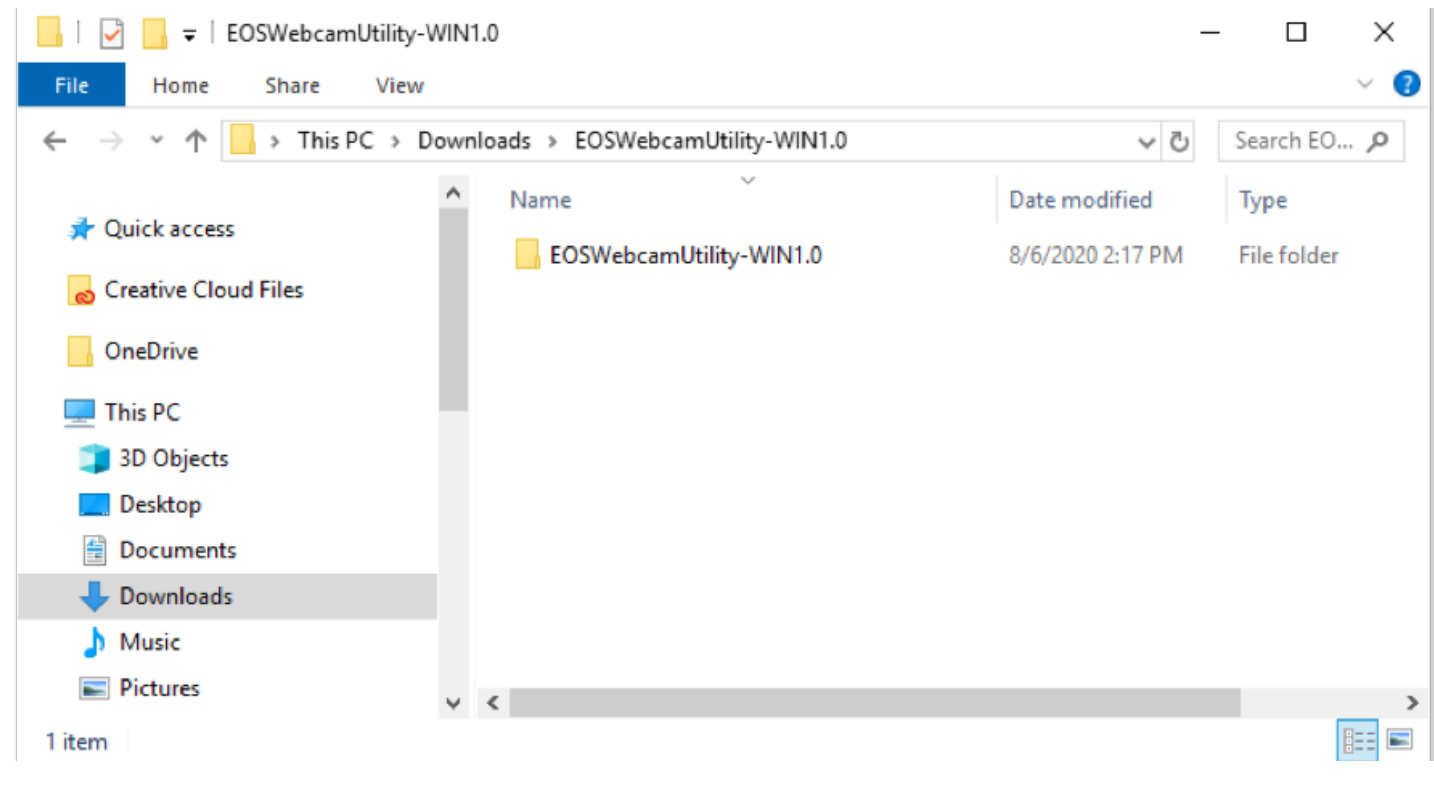

**8.** Read the Readme.txt file then run the Setup.exe file.

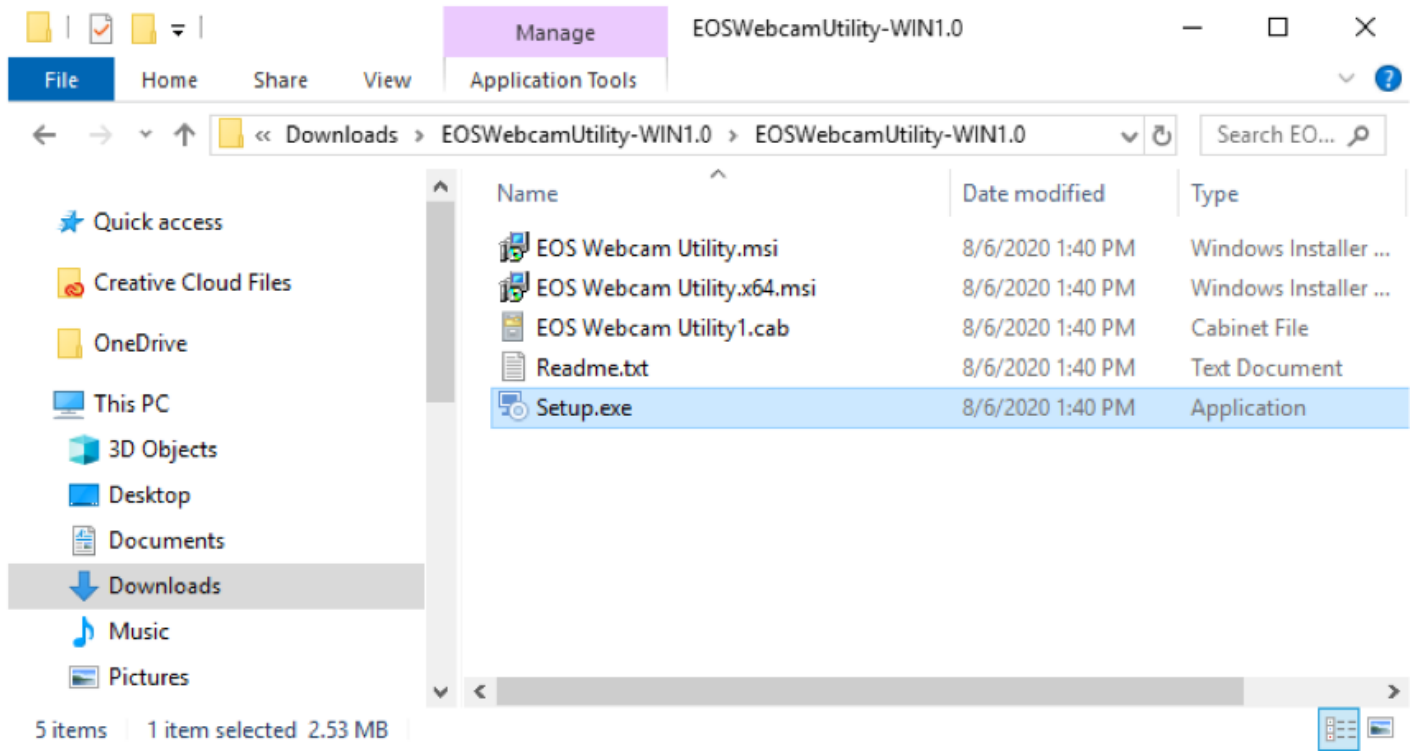

**9.** Upon running the Setup you will find the "Language Selection" screen. Select your language and click "Next".

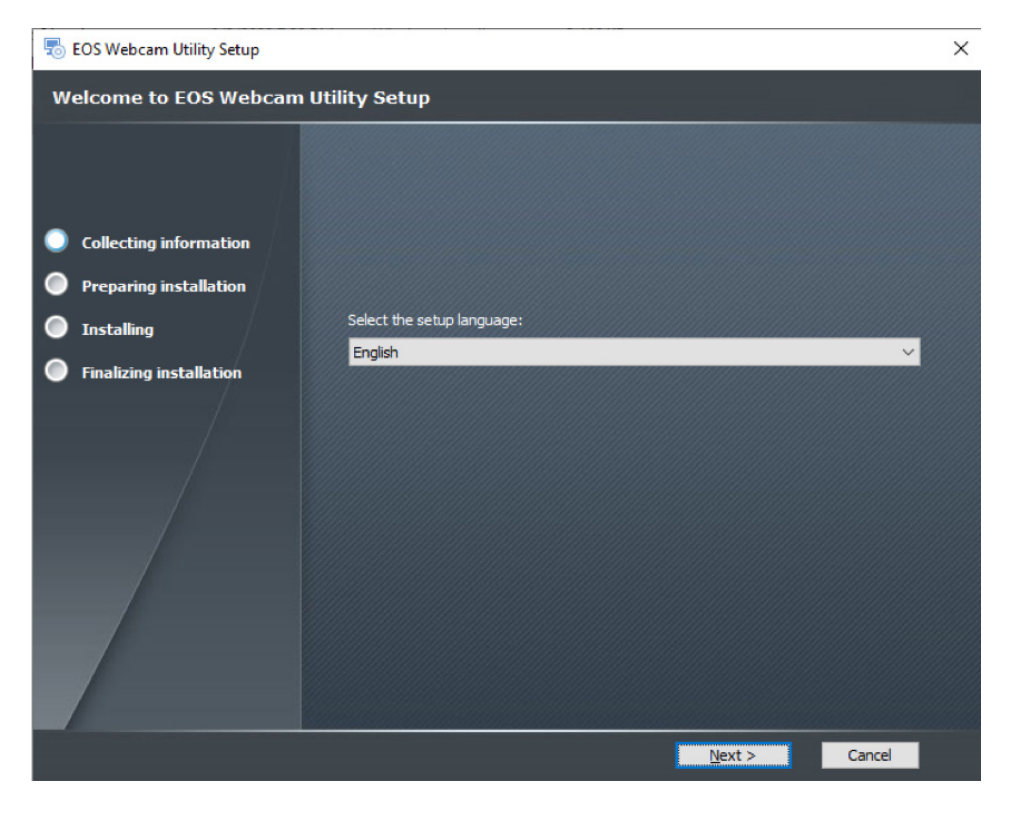

You will then be greeted by the installer "Welcome" screen. Click "Next." **10.**

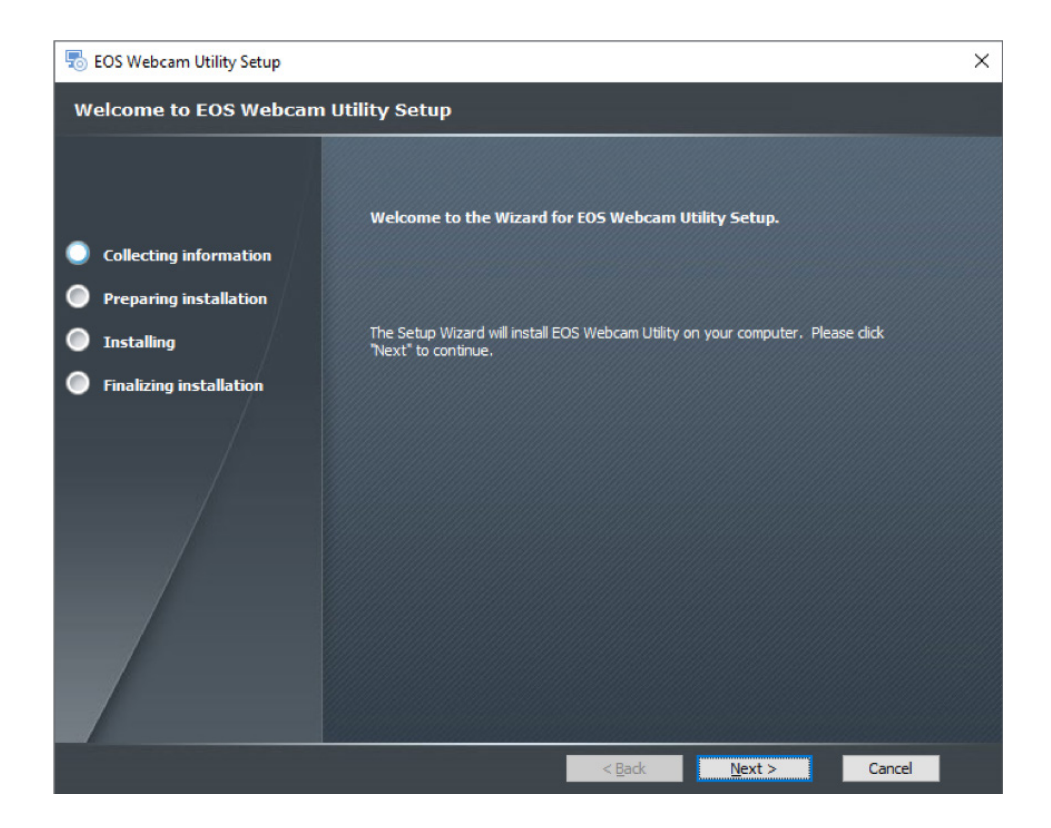

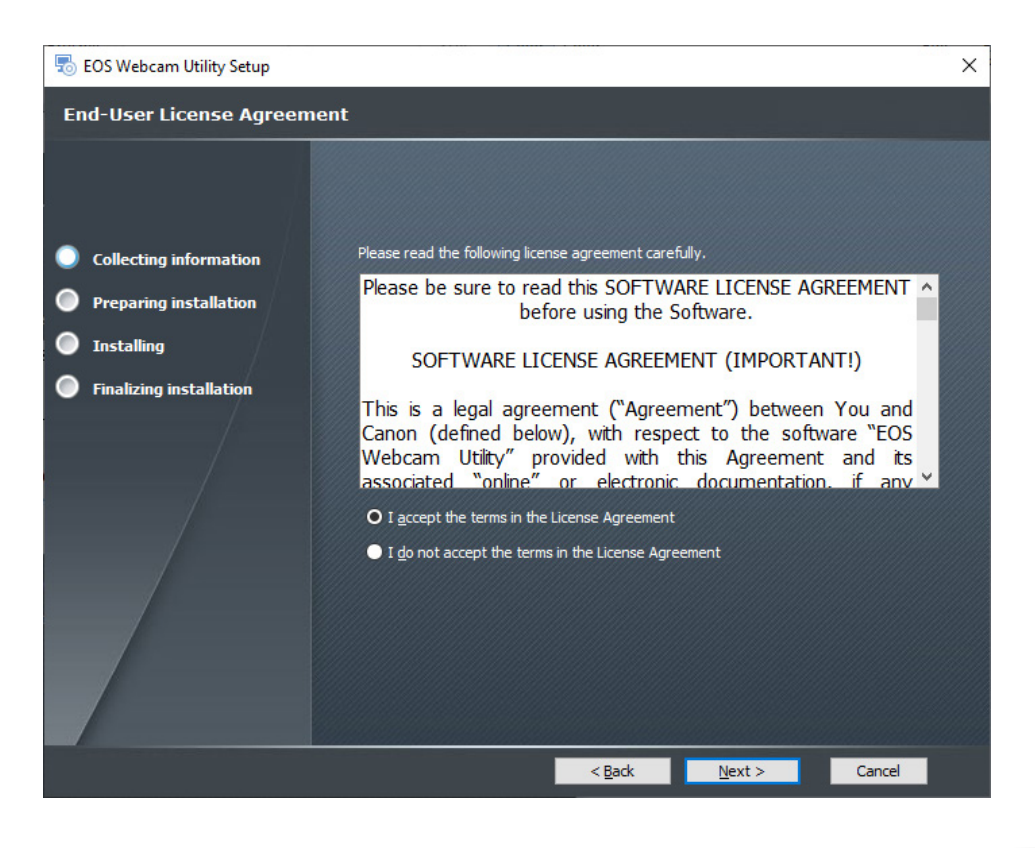

**12.** Select your folder destination, then, click "Next."

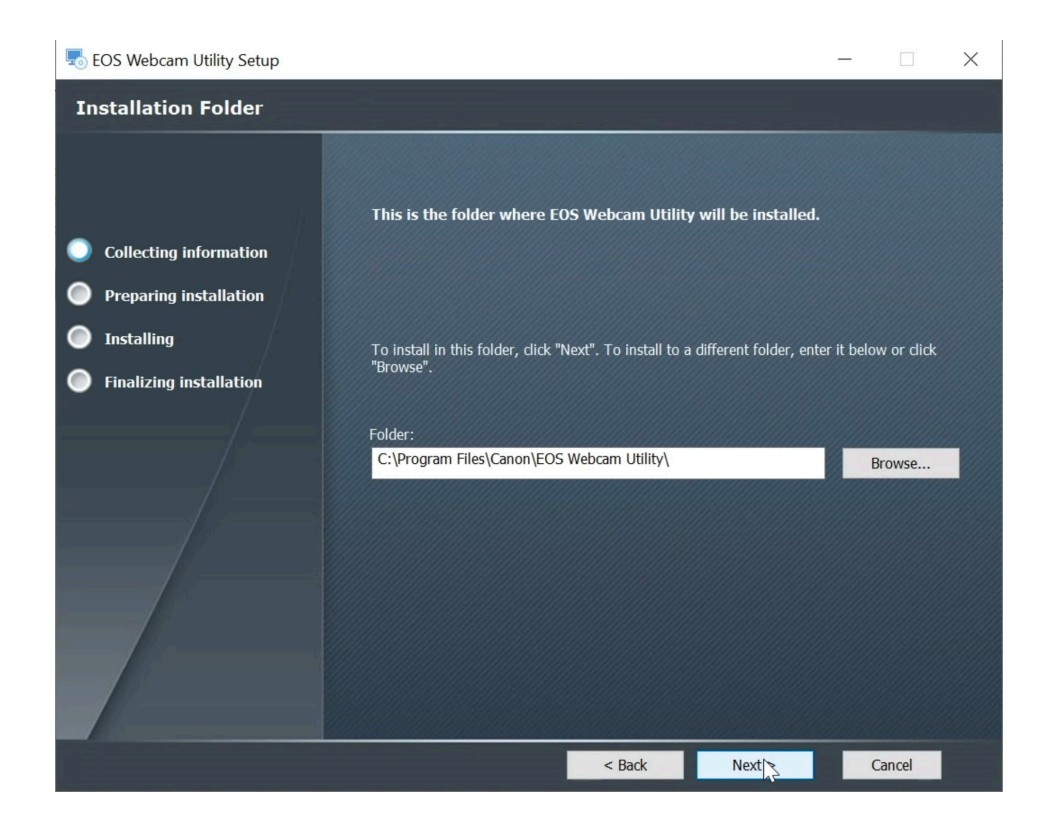

# The installer is now ready to begin. Click "Install" to proceed. **13.**

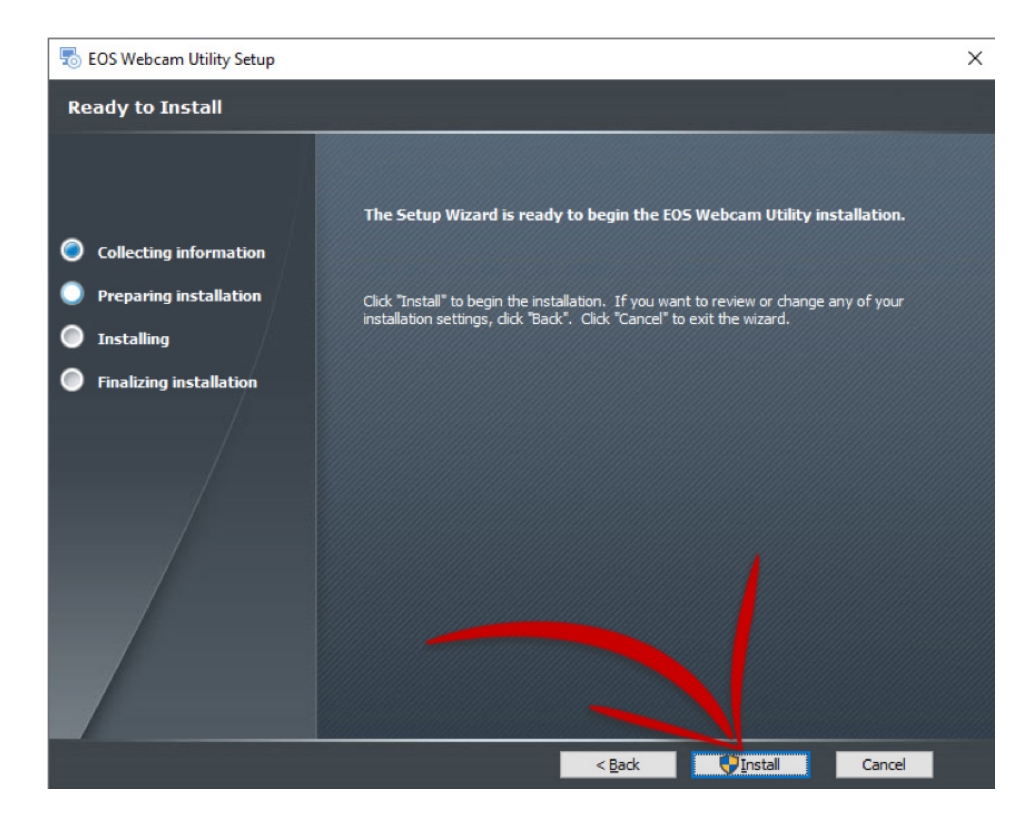

The installer will ask permission to make changes to your computer.<br>
Select "Yes" to allow the Installer to begin.

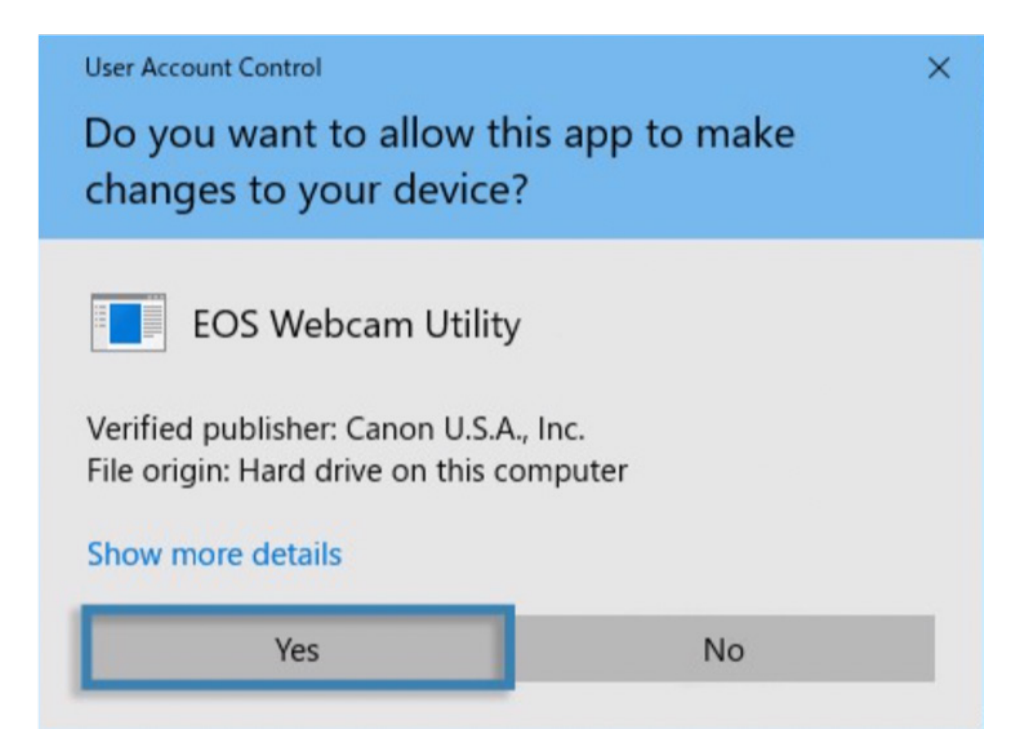

Click the checkbox next to "Always trust software from "Canon U.S.A. INC" then click install to **15.** continue with the installation.

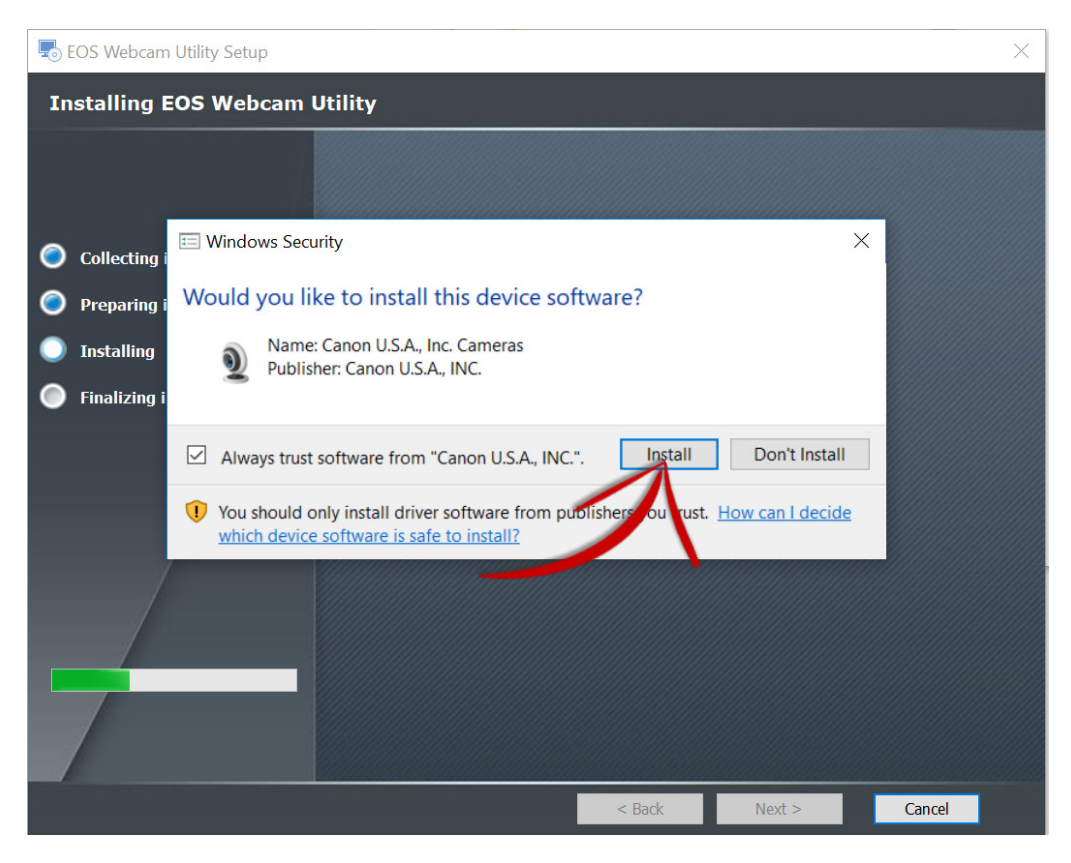

16. Click "Finish" to complete the installer.

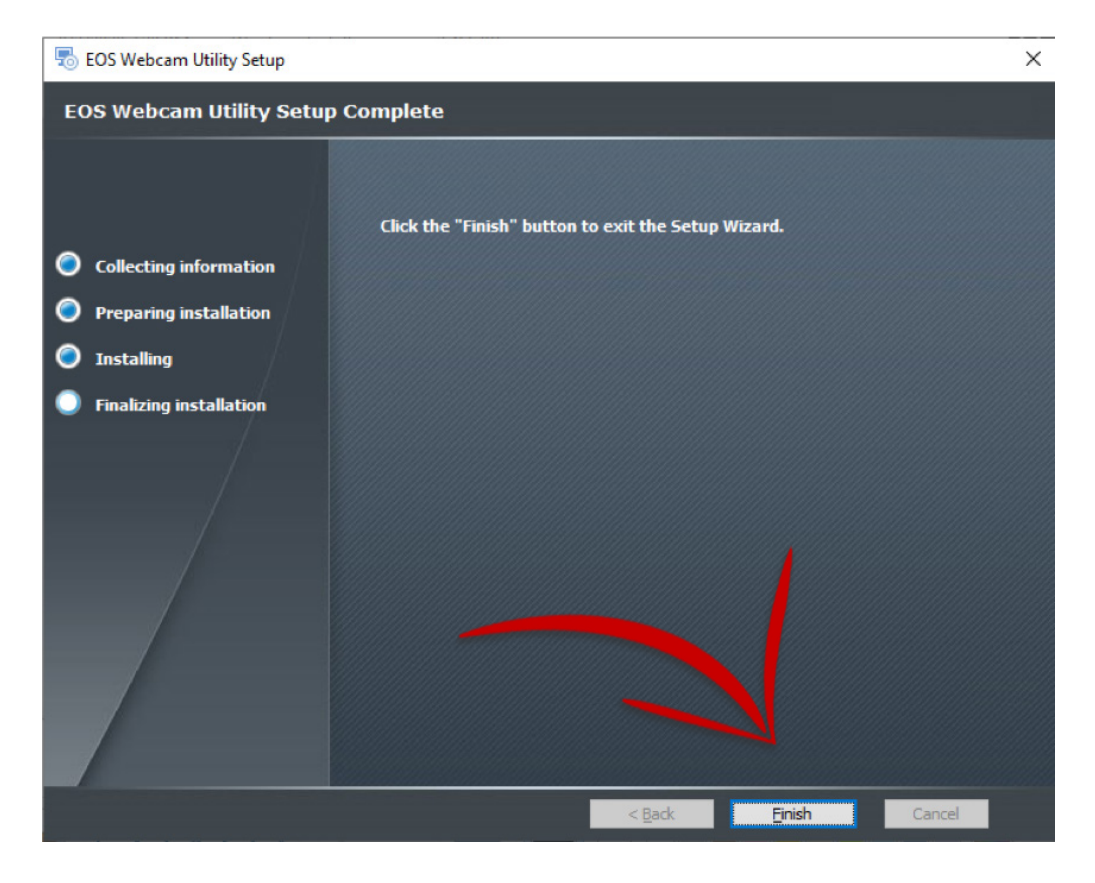

At this point, it is important to save any documents that you may be working on, close all applications that you have running and then **restart your computer**.

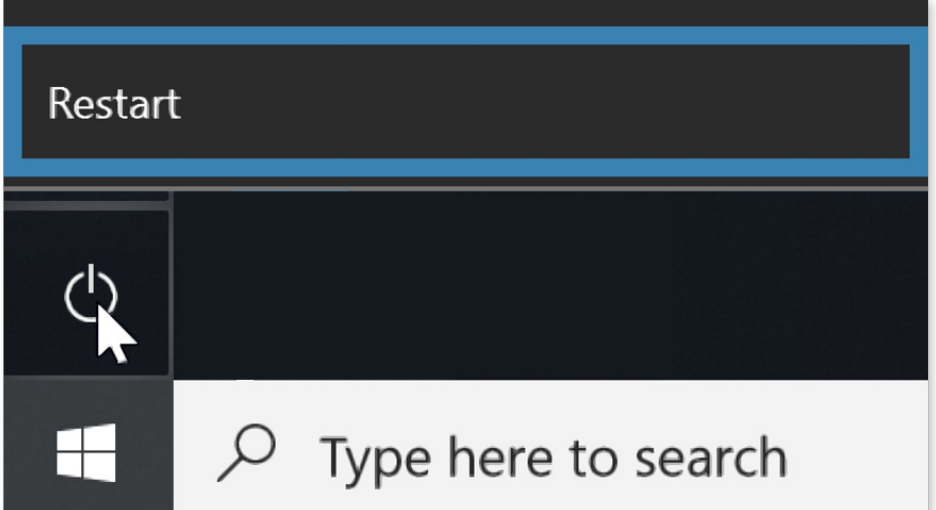

#### **HOW TO SETUP**

Once restarted, using your USB cable, connect one end of the USB cable to your camera, and then TO. Once restarted, using your USB cable, connect one end of the USB cable to your camera, and the<br>**18.** connect the other end to your computer. A direct connection to the computer is reccommended.

Note: See the compatible accessory chart at the end regarding finding the correct cable for your camera.

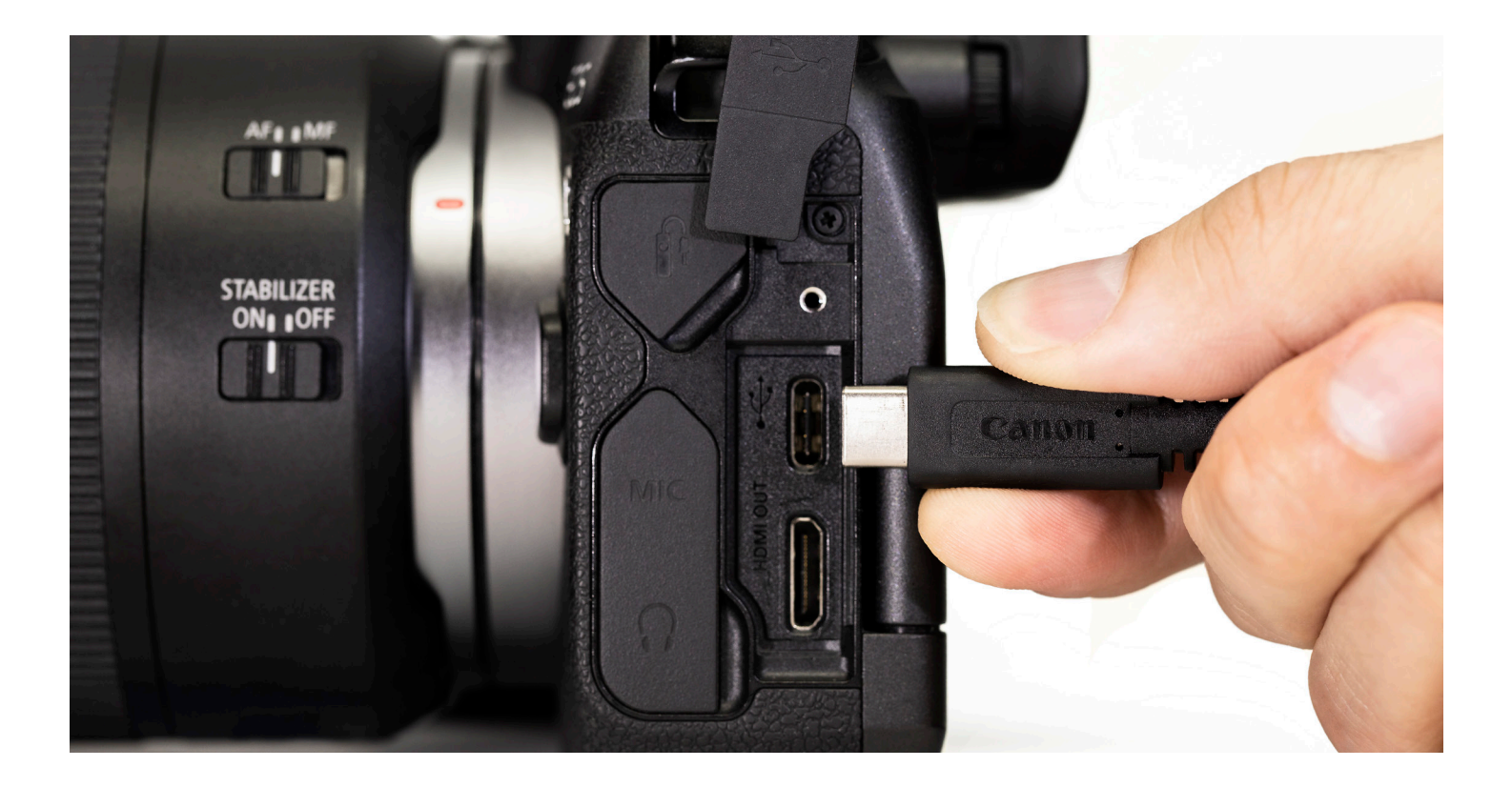

Note: Optimal settings are a resolution of [Full-HD] and a frame rate of [29.97P] (30P). If your camera doesn't have a [29.97P] (30P) setting, selecting [23.98P] (24P) will also work.

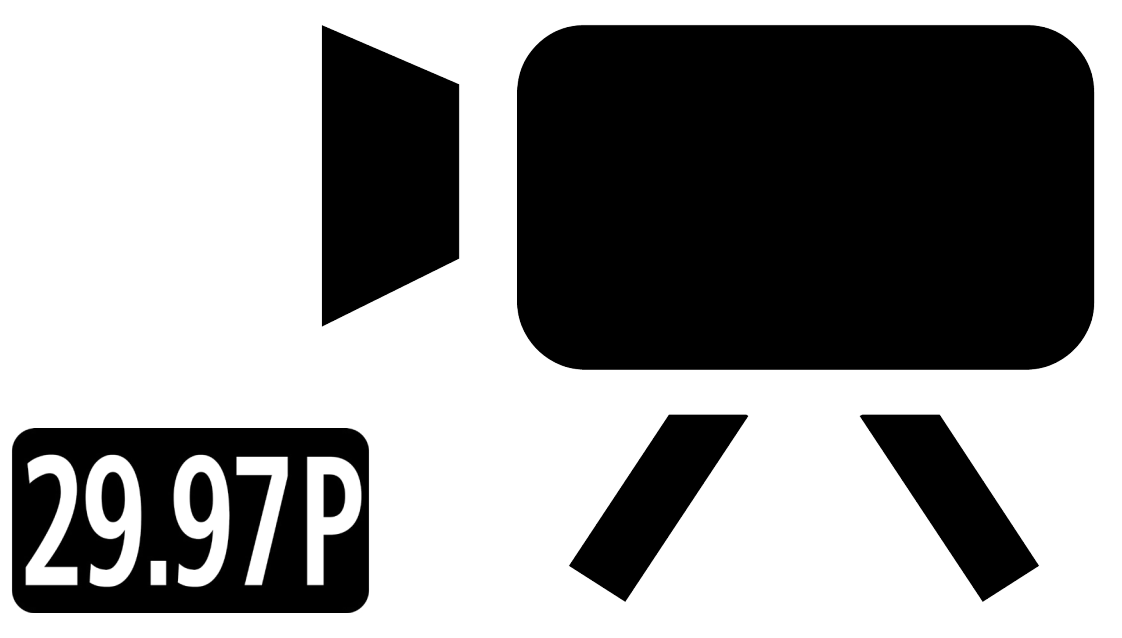

Lastly, open your web conferencing/streaming app of choice. Find the [Audio/video settings] menu **20.** Lastly, open your web conterencing/streaming app of choice. Find the [Audio/video settings<br>and set "EOS Webcam Utility" as the camera of choice. Confirm that your computer's built-in microphone is selected as your "m microphone is selected as your "microphone"

Note: Audio is not transmitted from the camera.

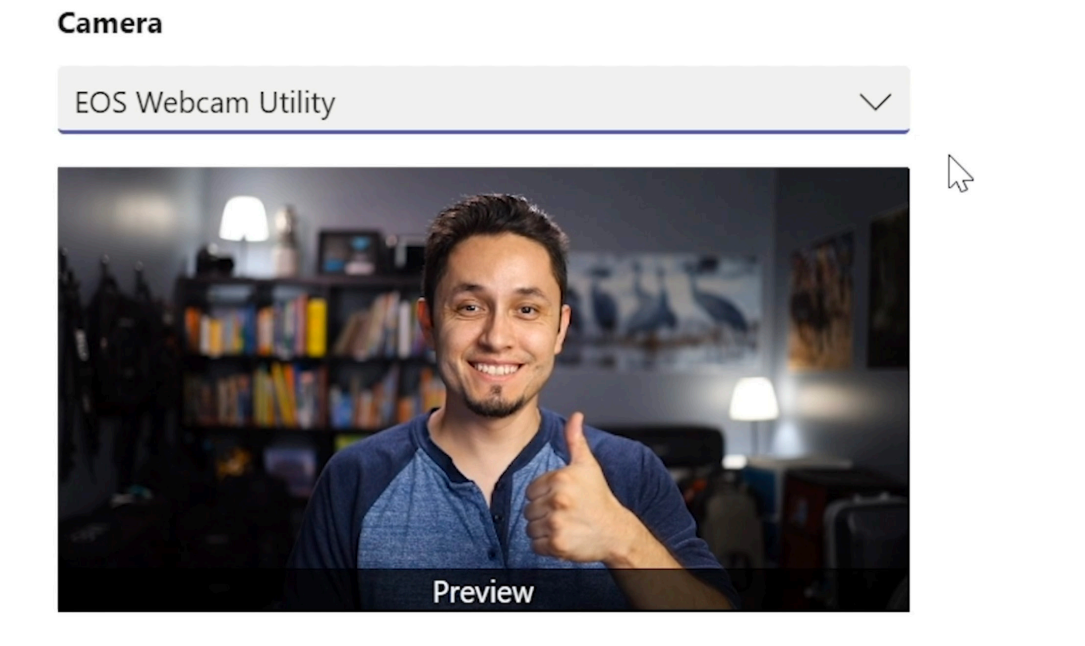

Enjoy easy-to-use, high-quality video conferencing with EOS Webcam Utility functionality.

For troubleshooting and the latest information on support for EOS Webcam Utility, please visit the Canon Forum Support thread: c[anon.us/forum-eoswebcamutility](http://Canon.us/forum-eoswebcamutility)

#### **EOS WEBCAM UTILITY STATUS SCREENS**

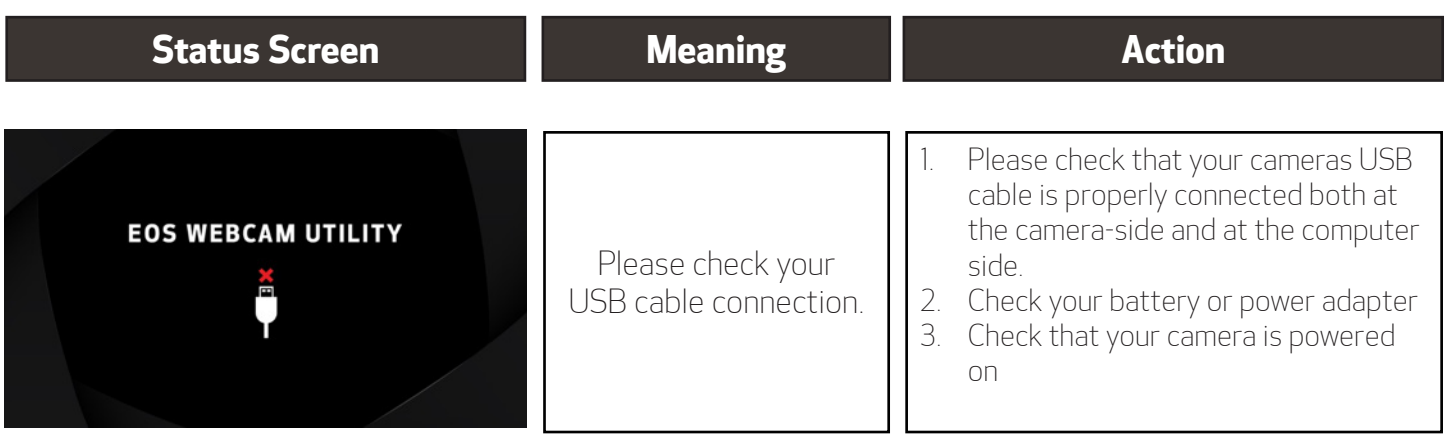

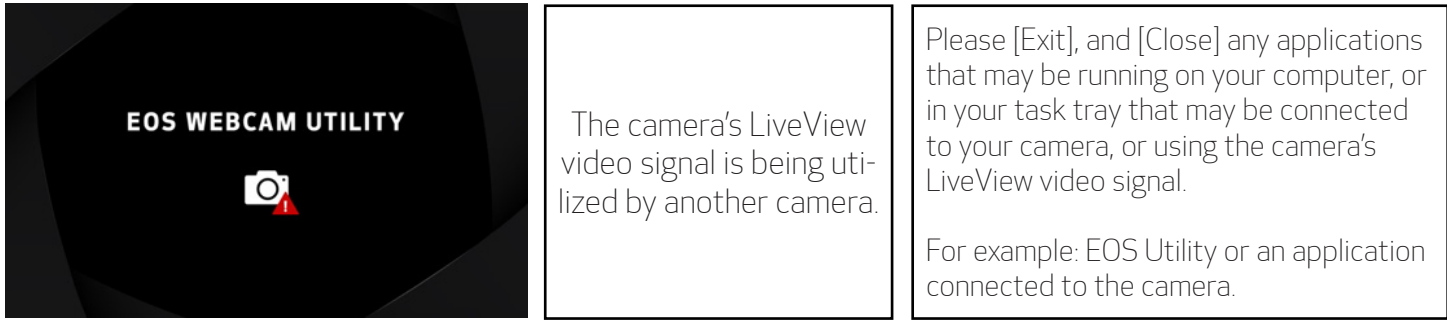

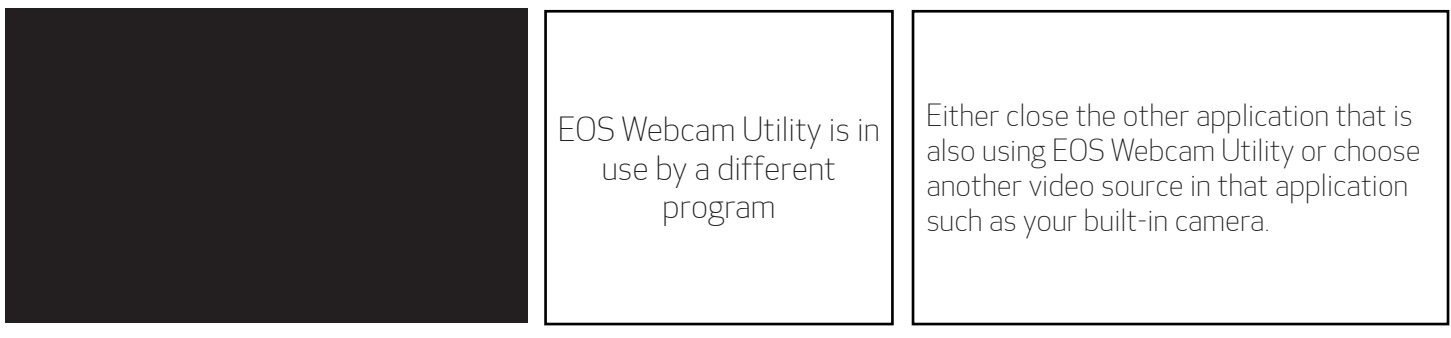

#### **COMPATIBLE ACCESSORIES**

Note: Genuine Canon accessories are recommended.

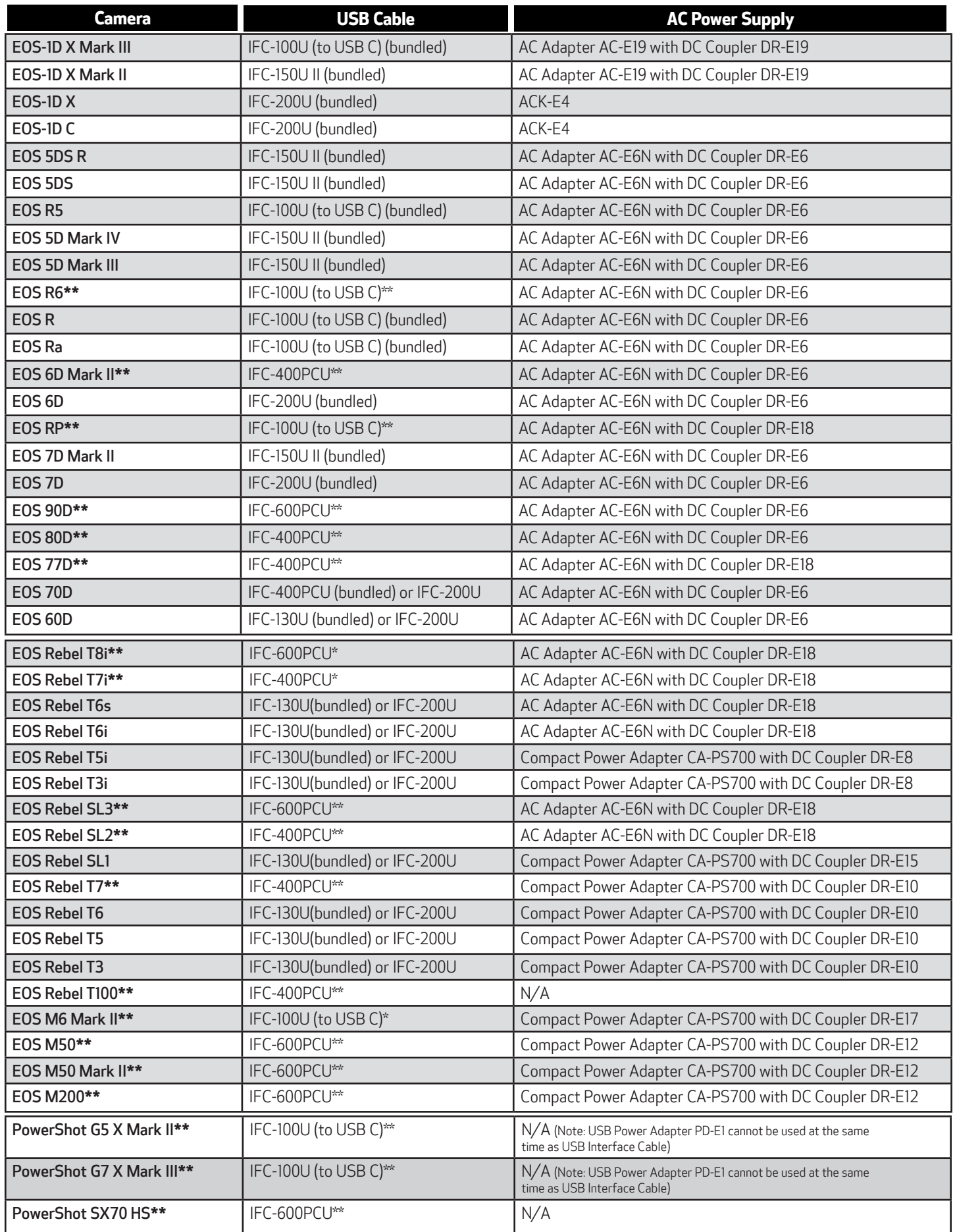

**\*\*** Camera does not ship with a bundled USB interface cable.